## **Quick Installation Guide**

English I 繁中 I 简中 I 日本語 | Français | Español I Deutsch | Português | Italiano | Türkçe | Polski | Русский | Česky | Svenska | 학

NR8201/8301

Network Video Recorder

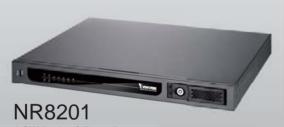

4-CH Viewing & Recording External eSATA Interface

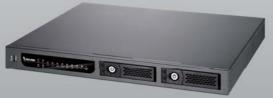

## NR8301

8-CH Viewing & Recording RAID 0, 1 Scalable Storage

Rev. 1.1

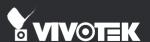

# Warning Before Installation

- Power off the Network Video Recorder as soon as it is found smoking or smelt unusual.
- Keep the Network Video Recorder away from water. If the Video Recorder is wet, power off immediately.

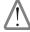

Contact your distributor when such cases happen.

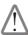

Contact your distributor when such cases happen.

Do not place the Network Video Recorder around the heat sources, such as television or oven.

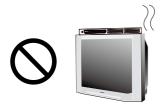

Refer to your user's manual for the operating temperature.

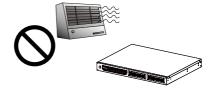

Keep the Network Video Recorder away from direct sunlight.

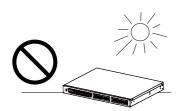

Do not place the Network Video Recorder in high humidity environments.

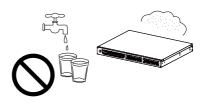

Do not place the Network Video Recorder on unsteady surfaces.

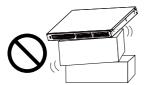

Do not touch the Network Video Recorder when it's lightening.

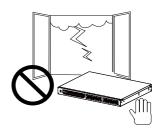

Do not drop the Network Video Recorder.

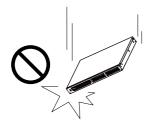

Do not insert any object into the Network Video Recorder, such as needles.

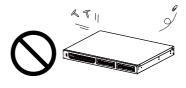

# 1 Package Contents

NR8201 (4CH) or NR8301 (8CH)

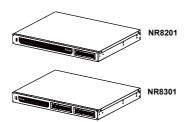

Power Cord

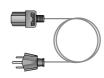

Software CD

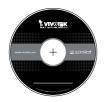

Rack Mount Kit

NR8201: Rack Mount Ear x 2 Screws x 4 (Black) Screws x 4 (Grey) Key x 2

NR8301: Rack Mount Ear x 2 Screws x 4 (Black) Screws x 8 (Grey) Key x 2

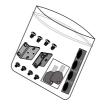

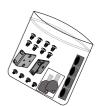

Warranty Card

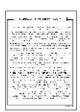

Quick Installation Guide

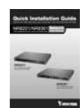

# 2 Physical Description

#### NR8301

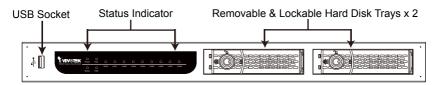

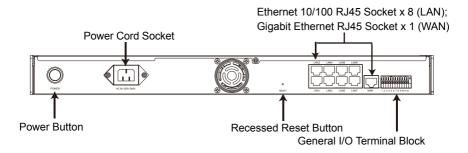

#### NR8201

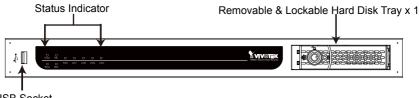

**USB Socket** 

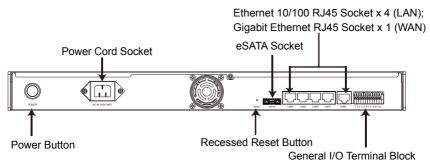

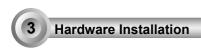

Before using the Network Video Recorder, please prepare SATA hard disk(s) for recording video.

- 1. Make sure the power is disconnected.
- 2. Install the supplied rack mount ears if you want to install the enclosure into a rack cabinet
- 3. Open the drive tray bezel as shown below and remove the drive trays.
- 4. Install your hard disk to the drive tray, and secure it with the supplied four screws.
- 5. Open the drive tray bezel and insert hard disk(s) into the drive bays.
- Use the supplied bezel key to lock the drive trays in place to prevent unauthorized access

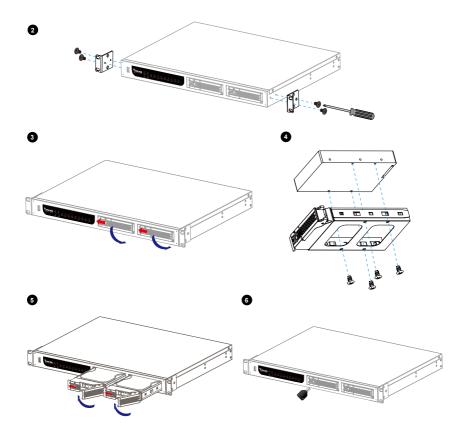

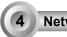

#### **Network Deployment**

- Connect the supplied power cable from the Network Video Recorder (NVR) to a power outlet.
- 2. Push the power button to run the NVR.
- 3. Connect network cameras to the NVR's PoE LAN ports. Connect a management PC to the WAN port directly or via LAN. The NVR comes with an embedded DHCP server for its LAN ports. It is necessary to configure the LAN ports and the WAN port into different Class C subnets, e.g., 192.168.100.xxx for LAN and 192.168.4.xxx for WAN.
- If you want to access NVR over the Internet, connect the NVR to the Internet via the WAN port.
- 5. If you have external devices such as sensors and alarms, make connections from the general I/O terminal block.

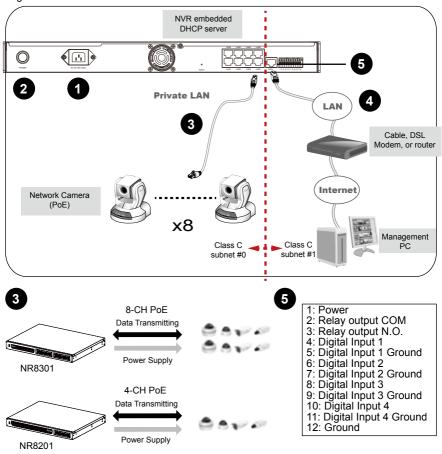

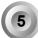

### **Assigning an IP Address**

- 1. 1-1. If your local network does not have a DHCP server, you may temporarily connect a PC to a LAN port for initial configuration. The NVR comes with a default IP, 192.168.100.1. You can access the NVR server using this IP, and then manaully assign an IP to the NVR WAN port.
  - 1-2. If your local network has a DHCP server, connect the WAN port to your local network, and use the IW2 utility to find the NVR server IP. You may then access the NVR server by entering the discovered IP in the address bar of a web browser.
  - 1-3 Once connected to the NVR server, please keep the LAN setting as default. You may let DHCP server assign an IP to your NVR WAN port or if you need to access NVR over Internet, please configure a WAN port IP address in Router/firewall using port forwarding or DMZ.
- 2. If you need to access NVR over the Internet, please assign a WAN IP address in the configuration page. You may use DDNS for Internet access. There are three ways to get WAN IP address: DHCP (Dynamic IP), Static IP address, and PPPoE (DSL). If your network environment is DHCP, you can use VIVOTEK Installation Wizard 2 (IW2) to discover the IP address for the WAN port.
  - (1) Install "Installation Wizard 2" from the Software Utility directory on the software CD.
  - (2) The program will conduct an analysis of your network environment. After your network is analyzed, please click on the "Next" button to continue the program.

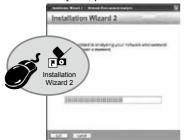

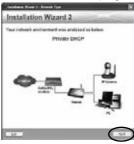

- (3) The program will search the VIVOTEK Network Devices on the same LAN.
- (4) After searching, the main installer window will pop up.

Click on the MAC that matches the one labeled on your device to connect to the Network Video Recorder via Internet Explorer.

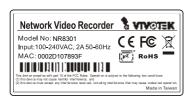

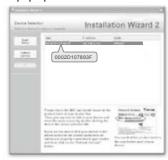

3. Use the WAN IP address to access the Network Video Recorder from the Internet.

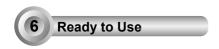

Following is the Homepage of the Network Video Recorder.

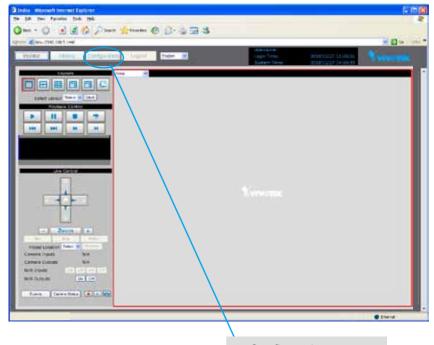

### Configuration page

#### <u>Note</u>

If you want to record live video and playback the recorded video, you have to add devices to the Network Video Recorder on the Configuration page. For further setup, please refer to user's manual on the software CD.

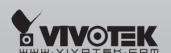

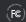

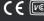

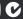

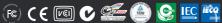

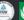

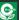

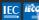